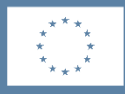

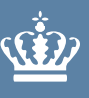

**Ministeriet for Fødevarer,** Landbrug og Fiskeri Fiskeristyrelsen

# **Indsats mod marint affald TAS vejledning 2024 Ansøger**

Maj 2024

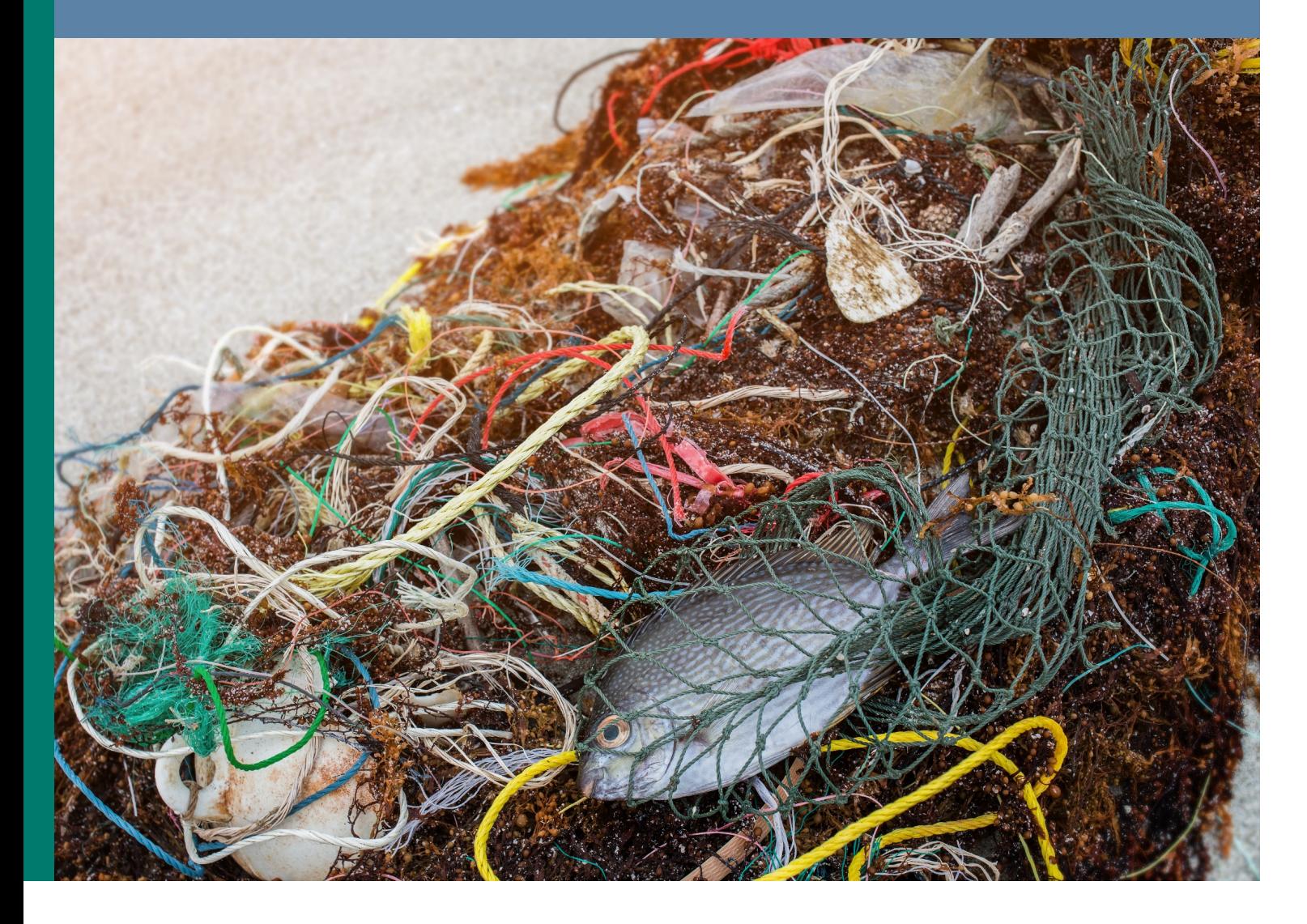

Udgiver: Fiskeristyrelsen

Ministeriet for Fødevarer, Landbrug og Fiskeri Fiskeristyrelsen Nyropsgade 30 1780 København V Tlf.: 72 18 56 00 [mail@fiskeristyrelsen.dk](mailto:mail@fiskeristyrelsen.dk) [Fiskeristyrelsens hjemmeside](http://www.fiskeristyrelsen.dk/)

Forsidefoto: Colourbox.dk/ NPDstock

### **Indhold**

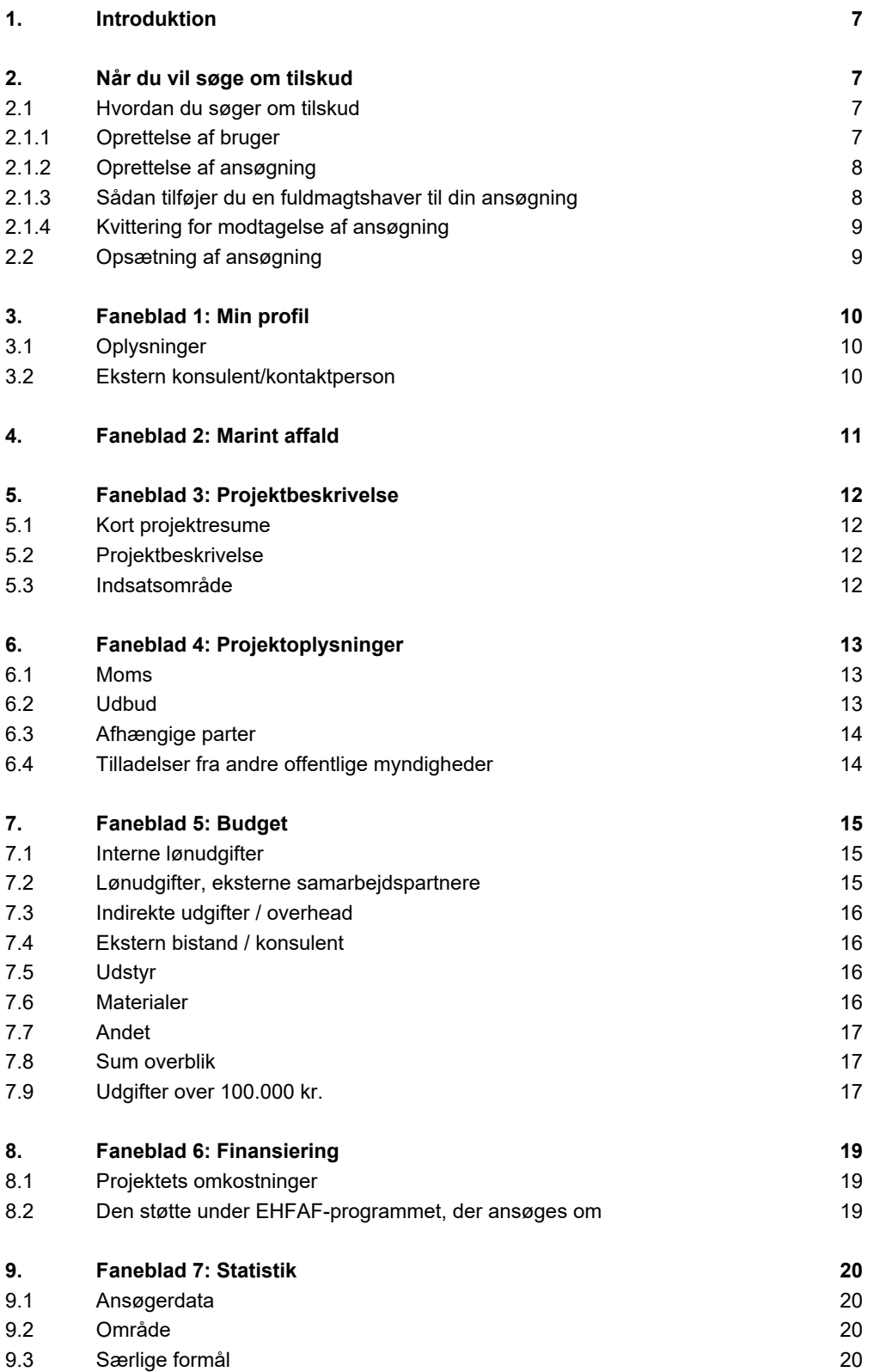

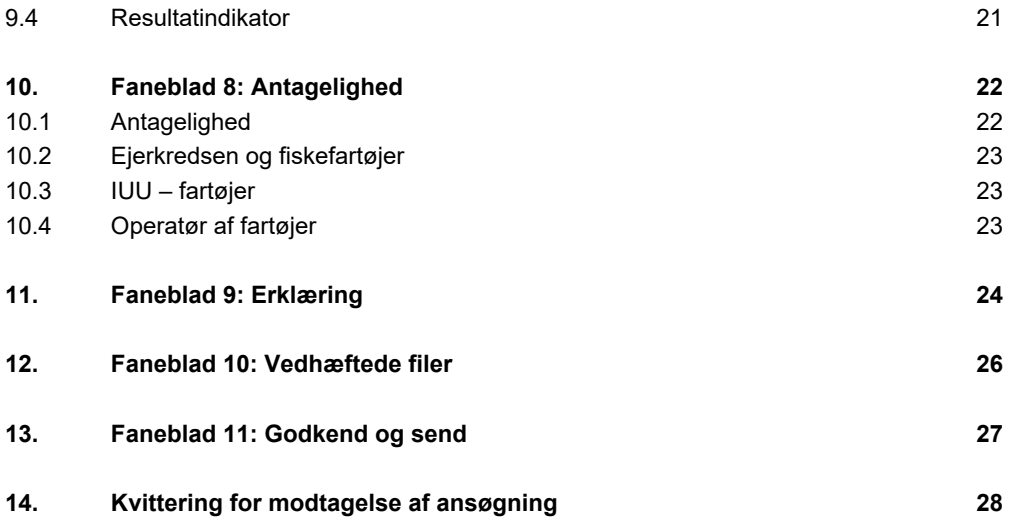

## <span id="page-6-0"></span>**1. Introduktion**

Denne vejledning skal du bruge, når du søger om tilskud på [styrelsens tilskudsportal \(TAS\).](https://portal.fiskeristyrelsen.dk/FST_Dashboard/Login)

Du skal indsende en ansøgning for at opnå tilskud. Ansøgninger skal udfyldes og indsendes via Fiskeristyrelsens tilskudsadministrative system (TAS). TAS er det fagsystem, Fiskeristyrelsen benytter til sagsbehandling af Fiskeristyrelsens støtteordninger under EHFAF og BAR.

Vejledningen fortæller dig, hvordan du udfylder og indsender din ansøgning, og hvordan du kontakter Fiskeristyrelsen om din ansøgning undervejs i forløbet.

Mere information om den specifikke ordning findes på Fiskeristyrelsens hjemmeside i [Tilskudsguiden](https://fiskeristyrelsen.dk/soeg-tilskud/tilskudsguide/).

### <span id="page-6-1"></span>**2. Når du vil søge om tilskud**

#### <span id="page-6-2"></span>**2.1 Hvordan du søger om tilskud**

Din ansøgning udfyldes gennem din bruger på [styrelsens tilskudsportal \(TAS\).](https://portal.fiskeristyrelsen.dk/FST_Dashboard/Login)

Når du tilgår ansøgningsportalen, skal du som repræsentant for din organisation logge ind med MitID Erhverv. Læs mere om MitID Erhverv på **MitIDs hjemmeside**. Med MitID Erhverv er det muligt at anvende dit private MitID, når du agerer digitalt på vegne af din virksomhed eller forening.

#### <span id="page-6-3"></span>**2.1.1 Oprettelse af bruger**

Ved første login på ansøgningsportalen skal du oprette en bruger og udfylde oplysninger om din organisation eller virksomhed. Det kan være en god idé at benytte en fælles e-mailadresse for organisationen eller virksomheden i stedet for en personlig e-mailadresse, da det er denne bruger, du skal benytte hver gang, du skal oprette ansøgninger og søge om udbetaling i TAS. Al kommunikation om ansøgning og tilsagn vil også foregå igennem portalen. Det er muligt at skifte e-mailadresse, hvilket du selv skal opdatere på fanen "MIN PROFIL". Det er her du løbende opdaterer dine kontaktoplysninger. Bemærk, rettelserne gælder for alle de ansøgninger, der er oprettet af dig.

**Husk** at tilvælge e-mail-notifikation for at sikre, at du bliver underrettet, hvis der er ny post til dig.

I sektionen "Virksomhedsoplysninger" udfyldes oplysninger om den virksomhed, institution eller forening, som du repræsenterer, og som skal figurere som ansøger. Du giver samtykke til, at vi kan behandle dine oplysninger, som du kan læse mere om på Fiskeristyrelsens [hjemmeside om databehandling](https://fiskeristyrelsen.dk/om-os/databeskyttelse/databeskyttelsespolitik). Fanen ser således ud:

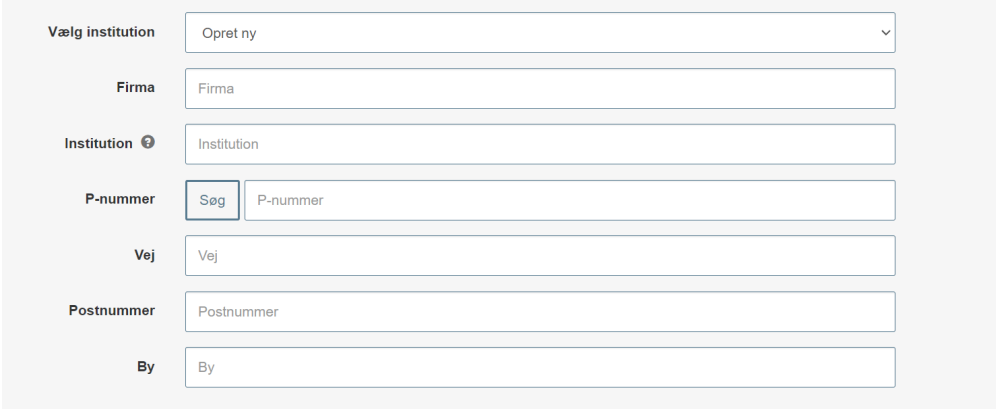

Bemærk at:

- Feltet "institution" er beregnet til at angive navnet på en underafdeling af en virksomhed – søger du som en mindre virksomhed, skal du blot angive virksomhedens navn, samt at "organisationsformen" er en lille virksomhed eller enkeltmandssvirksomhed. Søger du fra en institution i kommunen skal du her angive institutionens navn. Bemærk skifter du brugerens institution mister du adgang til de ansøgninger, der er oprettet under den forrige institution
- Du skal hernæst indtaste din virksomheds p-nummer i feltet "p-nummer". Hvis du ikke kender dit p-nummer i forvejen, kan du slå din virksomhed op på CVR.dk. Hvis din virksomhed har flere p-numre, anbefaler vi, at du angiver dit primære p-nummer.
- Du skal angive virksomhedsnavnet i feltet "firma" under feltet "virksomhedsoplysninger". Søger du fra en kommune skal du her angive kommunens navn
- Adressen skal være adressen på "institutionen" dvs. institutionen/underafdelingen/enkeltmandsvirksomhedens adresse.

#### <span id="page-7-0"></span>**2.1.2 Oprettelse af ansøgning**

Du opretter en ansøgning under fanen "MINE ANSØGNINGER" øverste højre hjørne. I dette vindue trykkes "opret ansøgning" ud for den ordning, du vil søge under.

Når du opretter en ansøgning, så startes den op som en kladde. Selv om du logger af, er ansøgningen gemt i systemet, til du er klar til at indsende den. Ændringer gemmes automatisk, og du kan genfinde din kladde, når du logger ind igen.

På nogle sider kan man komme ud for, at teksten ikke kan være på skærmen. Her er det en god ide at zoome ud, så man slipper for at rulle til siden. De fleste browsere understøtter, at man ruller med musehjulet, mens man holder *Ctrl*-tasten inde.

Det er vigtigt, at din ansøgning er fyldestgørende og indeholder alle relevante bilag. Hvis ansøgningsskemaet er mangelfuldt, f.eks. hvis du ikke har beskrevet projektet tilstrækkeligt fyldestgørende, kan det betyde, at du får et afslag eller nedsat tilskudsbeløb.

#### <span id="page-7-1"></span>**2.1.3 Sådan tilføjer du en fuldmagtshaver til din ansøgning**

Nogle ansøgere ønsker at tilføje en fuldmagtshaver til en ansøgning f.eks. hvis man vil bistås af en ekstern konsulent. Når du har oprettet en ansøgning, kan du invitere en fuldmagtshaver til ansøgningen.

Fuldmagtshaver har ikke adgang til at oprette ansøgninger på dine vegne. Du skal derfor tilknytte fuldmagtshaver til hver enkelt ansøgning. Efter du har afgivet fuldmagt kan fuldmagtshaver redigere i og indsende ansøgningen på dine vegne.

Sådan gør du:

Når du har oprettet en ansøgning som en kladde, skal du klikke på "MINE ANSØGNINGER" øverst til højre. Herefter klikker du på den ansøgning, som du ønsker at tilføje en fuldmagtshaver til. Ruller du på denne side ned, finder du her punktet "tilknyttede brugere". Her kan du i højre side klikke på feltet "ADMINISTRER". Her kan du tilføje den person, som du ønsker at tilknytte, med navn og e-mail.

Vedkommende vil nu få tilsendt en e-mail med et link til ansøgningskladden, hvorefter de kan tilgå og redigere i den ansøgning, som du har tilknyttet dem til. Vedkommende vil kun have adgang til den konkrete ansøgning.

#### <span id="page-8-0"></span>**2.1.4 Kvittering for modtagelse af ansøgning**

Efter indsendelse af din ansøgning på ansøgningsportalen vises der et kvitteringsbillede. Her har du også mulighed for at downloade din ansøgning, hvilket vi anbefaler, at du gør.

Hvis du glemmer at downloade kvitteringsbilledet, kan du altid genfinde kvitteringen ved at klikke ind på ansøgningen under "mine ansøgninger" og derefter klikke på "ansøgning oprettet" under overskriften "sagsforløb". Du vil herunder finde kvitteringen, som du kan downloade som en pdf-fil.

#### <span id="page-8-1"></span>**2.2 Opsætning af ansøgning**

Ansøgningen er delt op på en række faner:

- 1. **Profil**: Oplysninger om ansøgervirksomhed og evt. ekstern konsulent/kontaktperson.
- 2. **Ordningsspecifik fane:** Informationer til udvælgelse af projekter.
- 3. **Projektbeskrivelse**: Informationer om projektet, herunder formål, effekter og formidlingsaktiviteter.
- 4. **Projektoplysninger**: Moms, udbud, tilladelser og afhængige parter.
- 5. **Budget**: Budget for projektet med specificering af udgifter.
- 6. **Finansiering**: Oplysninger om hvordan projektet finansieres og tilskudsprocent.
- 7. **Statistik**: Informationer om virksomheden, der skal bruges til rapportering.
- 8. **Antagelighed**: Tegningsberettigede erklærer, at ansøger som helhed ikke har begået svig og er antagelig til at modtage tilskud.
- 9. **Erklæring**: Tro- og love erklæring om indhentning af information og tro- og love erklæring på ansøgningens informationer.
- 10. **Vedhæft filer**: Vedhæftning af bilag, der er relevante for ansøgningen.
- 11. **Godkend og send**: Overblik over ansøgning, samt godkend og send

Herudover kan der være tilpasninger af ansøgningsskemaet til den enkelte ordning. I de efterfølgende kapitler gennemgås selve ansøgningsskemaet fane for fane.

### <span id="page-9-0"></span>**3. Faneblad 1: Min profil**

### <span id="page-9-1"></span>**3.1 Oplysninger**

Her er opsummeret oplysningerne fra din brugerprofil. De grå felter kan ikke redigeres, eftersom de er knyttet til virksomhedens fælles profil. Du kan vælge at angive dit telefonnummer. Hvis du indtaster dit telefonnummer på ansøgningen vil det ikke påvirke institutionens profil, men blot være tilknyttet den konkrete ansøgning. Dette kan effektivisere sagsbehandlingen.

Fiskeristyrelsen anbefaler, at du tilvælger e-mail-notifikationer for at sikre, at du bliver underrettet, hvis der er post til dig.

#### <span id="page-9-2"></span>**3.2 Ekstern konsulent/kontaktperson**

I sektionen kan du svare "ja" til, at du i forbindelse med projektet vil gøre brug af en ekstern konsulent/kontaktperson. Du kan hernæst angive personens kontaktoplysninger.

**Bemærk**: Der er ikke nok at udfylde dette felt, for at give konsulenten fuldmagt. Konsulenten vil først modtage automatiske e-mail notifikationer og kunne redigere i ansøgningen, når du har givet fuldmagt, med den særlige funktion til dette. Se afsnit '2.1.3 Sådan tilføjer du en fuldmagtshaver til din ansøgning' for vejledning heri.

## <span id="page-10-0"></span>**4. Faneblad 2: Marint affald**

På denne fane bedes du udfylde felterne vedr. ordningens udvælgelseskriterier som oplistet i bekendtgørelse om tilskud til Indsats mod marint affald.

I **pkt. 1 Projektdeltagere og samarbejdspartnere** bedes du redegøre for projektdeltagerne og samarbejdspartneres rolle i projektet. Desuden skal du dokumentere deres relevante erfaring, ekspertise, kompetencer og forudsætninger for at kunne gennemføre projektet ved at vedhæfte dokumentation under **"tilføj filer".**

I **pkt. 2 Begrundet forventning om forekomst af marint affald** bedes du beskrive din begrundede forventning om forekomst af marint affald i projektområdet. Der er mulighed for at vedhæfte yderligere dokumentation under **"tilføj filer".**

I **pkt. 3 Skånsom opsamling** bedes du beskrive hvordan det marine affald skal opsamles og hvor meget affald du estimerer at kunne opsamle i projektområdet. Der er mulighed for at vedhæfte yderligere dokumentation under **"tilføj filer".**

I **pkt. 4 Projektareal** bedes du beskrive projektarealet, hvor opsamlingen vil foregå og markere eventuelle Natura 2000-arealer eller havstrategiområder inden for projektets geografiske områder. Desuden skal du indtegne projektarealet på "Danmarks Miljøportal" arealinformation så præcist som muligt og vedhæfte denne billedfil under **"tilføj filer".** Alle skitseringer af projektområde(r) skal indeholde målestok og nordpil. Til dette kan man med fordel benytte sig af funktionen "udskriv" i f.eks. miljøportalen mm. Det er tilladt at vedhæfte skærmklip eller benytte sig af andre programmer til at tegne kort, såfremt målestok og nordpil tydeligt fremgår

I **pkt. 5 Tidsplan** bedes du beskrive en detaljeret tidsplan for gennemførelse af projektet. Der er mulighed for at vedhæfte yderligere dokumentation under **"tilføj filer".**

I **pkt. 6 Håndtering af affald** bedes du beskrive din plan for håndtering af det opfiskede/indsamlede affald. Der er mulighed for at vedhæfte yderligere dokumentation under **"tilføj filer".**

I **pkt. 7 Synliggørelse af tilskud** bedes du beskrive din plan for synliggørelse af projektets støtte fra Den Europæiske Hav-, Fiskeri- og Akvakulturfond. Der er mulighed for at vedhæfte yderligere dokumentation under **"tilføj filer".**

## <span id="page-11-0"></span>**5. Faneblad 3: Projektbeskrivelse**

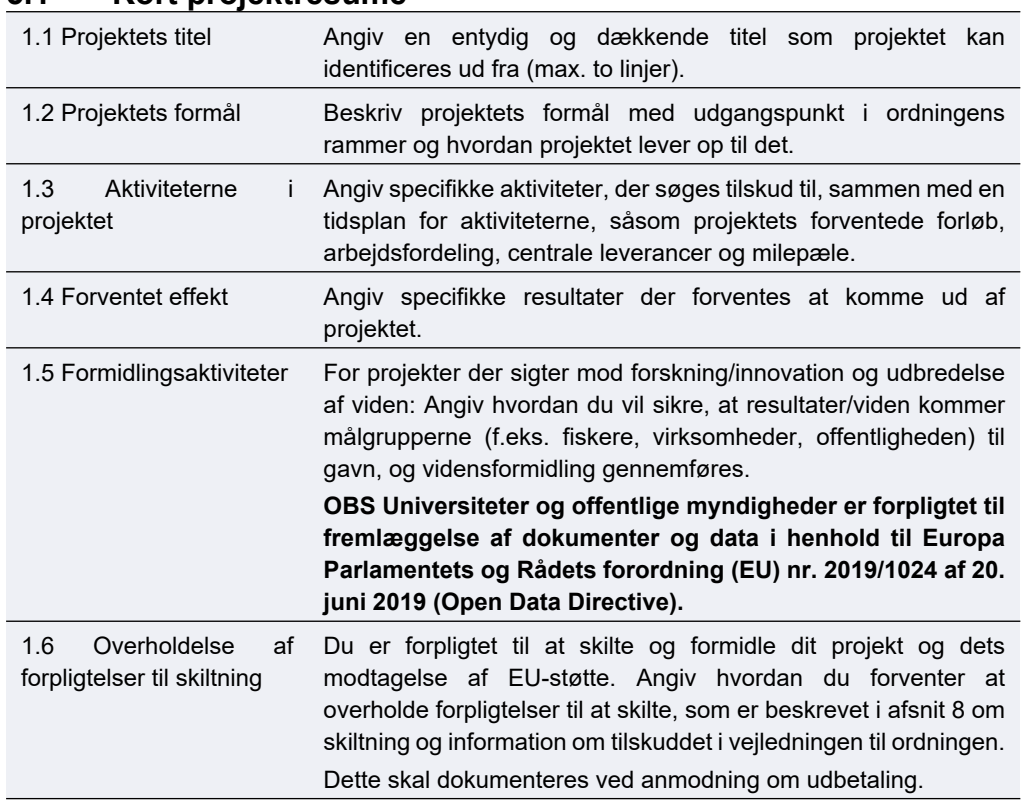

### <span id="page-11-1"></span>**5.1 Kort projektresume**

Vær opmærksom på at felterne under overskriften "Kort projektresume" vil blive offentliggjort i Fiskeristyrelsens liste over støttemodtagere, ligesom andre oplysninger om projektet kan offentliggøres.

#### <span id="page-11-2"></span>**5.2 Projektbeskrivelse**

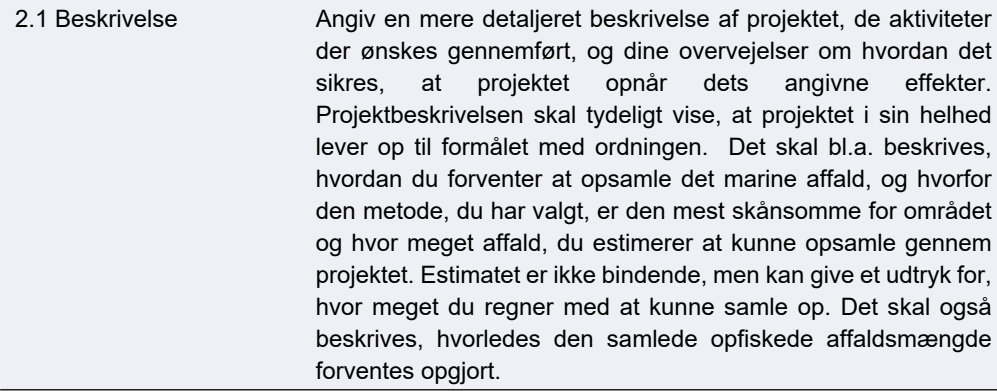

#### <span id="page-11-3"></span>**5.3 Indsatsområde**

3.1 Indsatsområde For denne ordning kan der kun vælges indsatsområde "Opsamling af marint affald".

## <span id="page-12-0"></span>**6. Faneblad 4: Projektoplysninger**

I denne sektion præsenteres yderligere information om projektet.

<span id="page-12-1"></span>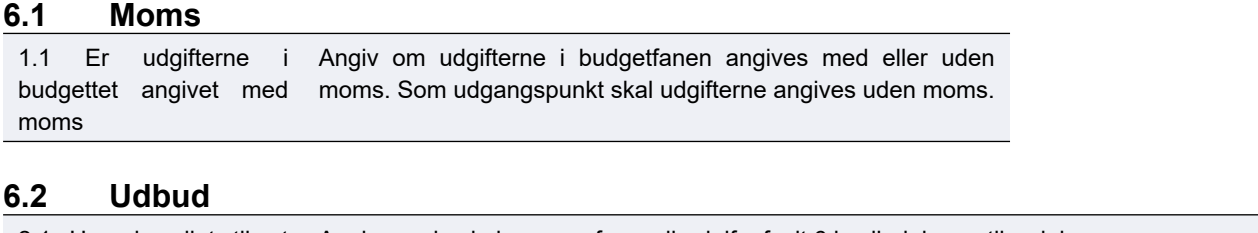

<span id="page-12-2"></span>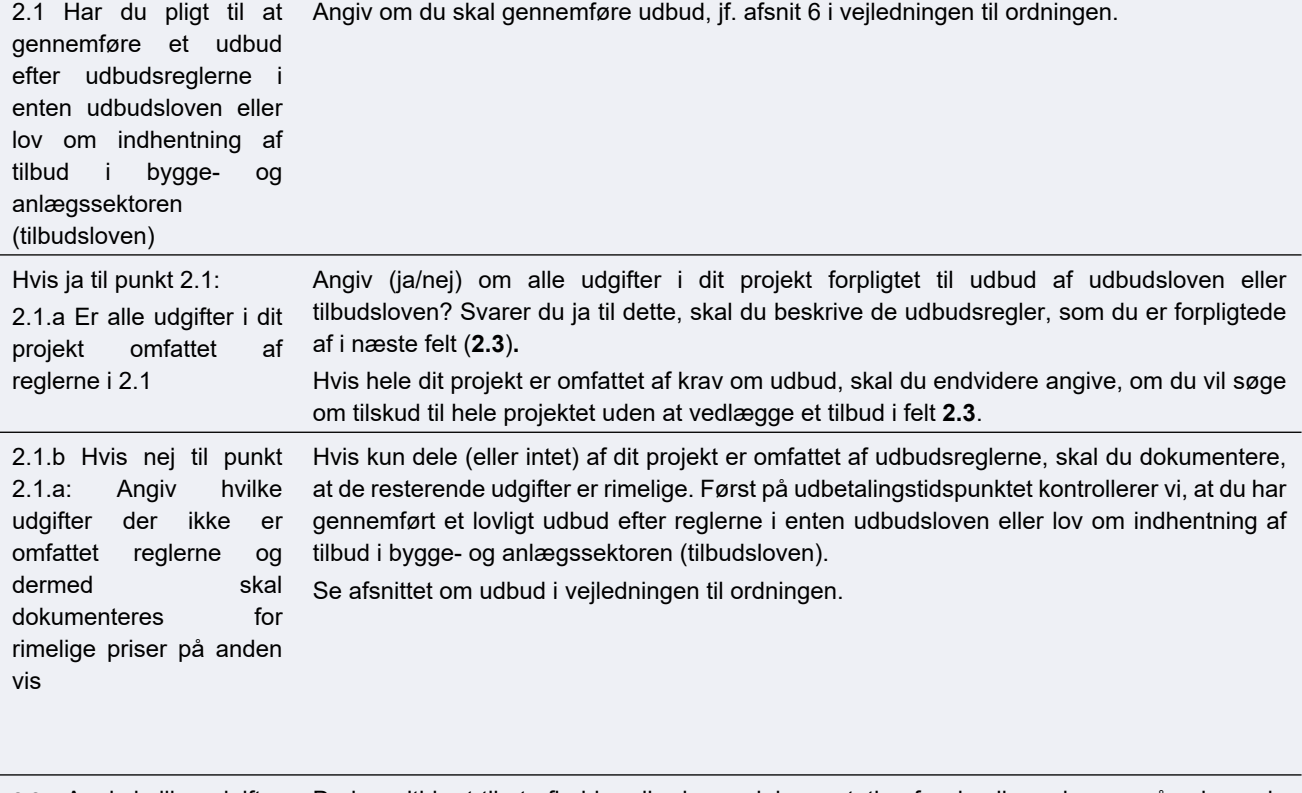

2.2.a Angiv hvilke udgifter du vælger at dokumentere rimelige priser med ved gennemført udbud uden at være forpligtet af udbudsloven eller tilbudsloven

Du har altid ret til at afholde udbud som dokumentation for rimelige priser, også selvom du ikke er forpligtet til det. Men afholder du udbud er du fortsat forpligtet til at overholde gældende ret. På udbetalingstidspunktet kontrollerer vi, at du har gennemført et lovligt udbud efter reglerne. Er udbuddet ikke lovligt kan det medføre nedsat eller annulleret tilsagn.

### <span id="page-13-0"></span>**6.3 Afhængige parter**

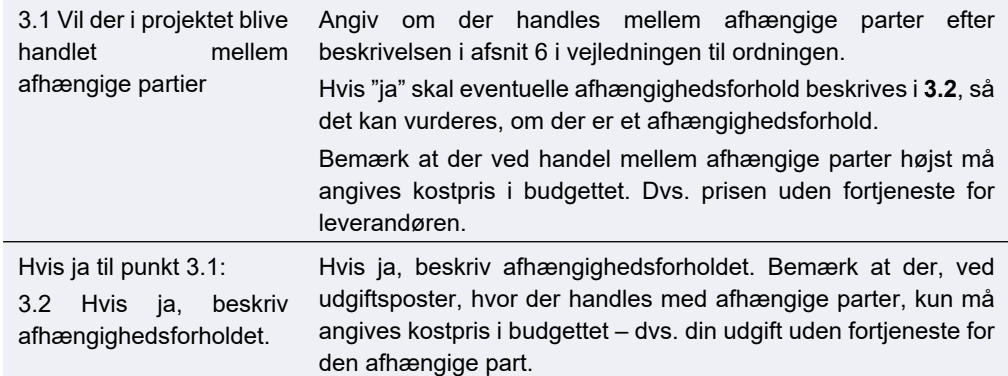

### <span id="page-13-1"></span>**6.4 Tilladelser fra andre offentlige myndigheder**

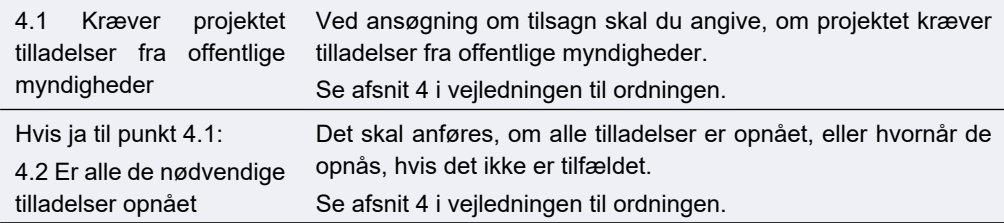

## <span id="page-14-0"></span>**7. Faneblad 5: Budget**

For at afgøre tilskuddets størrelse skal du opstille et budget, der medtager alle omkostninger, som du søger støtte til. Læs om tilskudsberettigede udgifter i vejledningen til ordningen.

Skemaet er opdelt i blokke med tabeller for forskellige typer omkostningsarter, f.eks. udgifter til løn, indirekte udgifter og ekstern bistand/konsulent. Hver udgift skal angives i sit eget felt og må ikke grupperes. Derudover gælder:

- På ansøgningstidspunktet skal du for udgifter, der overstiger 100.000 medsende et tilbud for at dokumentere rimelige priser.
- For beregning af udgifter til løn til ansatte skal du indtaste de relevante timer ud fra de fire lønkategorier i budgettet.

#### **OBS**

Ansøgere oplever at få fejlmeddelelse i deres ansøgning og deraf ikke få lov til at indsende ansøgningen. Disse fejl er typisk som følge af udfyldningen af budgetfanen. Her er en beskrivelse af de typiske fejl i skemaet og hvordan du undgår dem:

- 1) Felterne "Beskrivelse", "antal", "stykpris" og "udgift" er ikke udfyldt. Disse felter er altid obligatoriske og skal udfyldes. Hvis du f.eks. fortryder en udgift skal du igen skrive værdien "0" idet feltet ikke må stå tomt
- 2) Ved beløb over 100.000 kr. skal feltet 'type' være udfyldt.
- 3) Ved typen 'andet' er feltet 'note' obligatorisk.

**Hvis der ikke er nok linjer i skemaet** (Ved flere end 30 udgiftslinjer på samme omkostningsart) skal du i stedet sende budgetspecificeringen som en Excel-fil: Angiv én samlet sum på omkostningsarten og angiv i beskrivelsen "vedhæftet budgetudspecificering" til beskrivelsen. Dernæst udfylder og vedhæfter du Excel-arket "budgetspecificering" som angivet. Excel-arket finder du i tilskudsguiden. I feltet indkøbstype kan du angive "andet", hvis ingen af de underliggende poster er over 100.000. Ellers angives den mest dækkende indkøbstype. Du finder "Skabelon til budgetspecificering" under ordningen på Tilskudsguiden.

Se den nedenstående faktaboks for at se, hvordan du udfylder felterne til "Ekstern bistand/konsulent", "Udstyr", "Materialer" og "Andet".

#### <span id="page-14-1"></span>**7.1 Interne lønudgifter**

Lønkategori 1, 2, 3 og 4 Angiv antal timer og timepris baseret på lønkategorierne defineret i afsnit 3 i vejledningen til ordningen.

#### <span id="page-14-2"></span>**7.2 Lønudgifter, eksterne samarbejdspartnere**

Lønkategori 1, 2, 3 og 4 Angiv antal timer og gennemsnitlig timepris baseret på lønkategorierne defineret i afsnit 3 i vejledningen til ordningen.

### <span id="page-15-0"></span>**7.3 Indirekte udgifter / overhead**

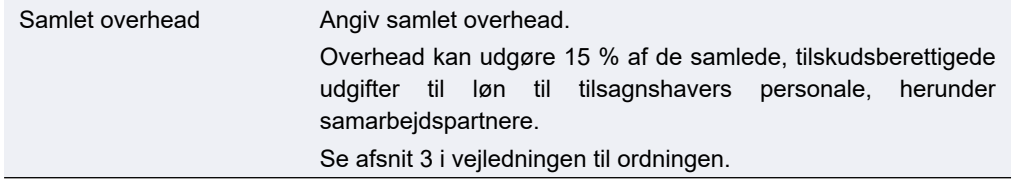

### <span id="page-15-1"></span>**7.4 Ekstern bistand / konsulent**

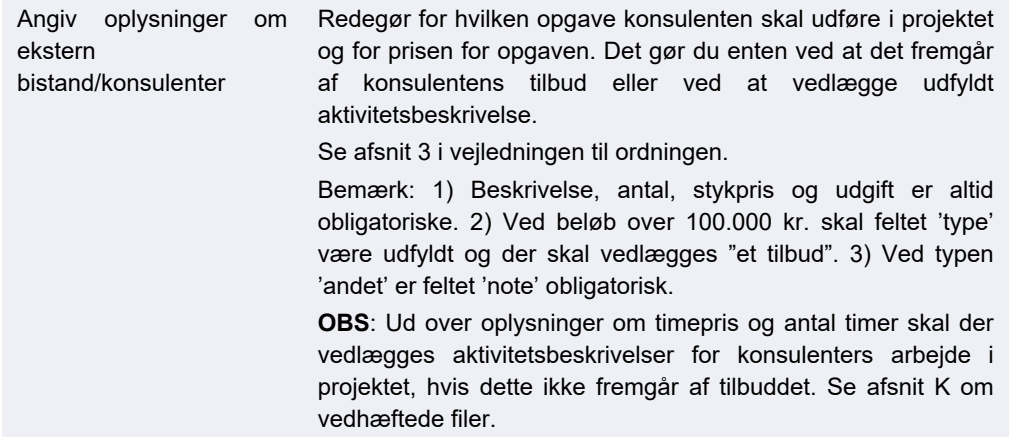

#### <span id="page-15-2"></span>**7.5 Udstyr**

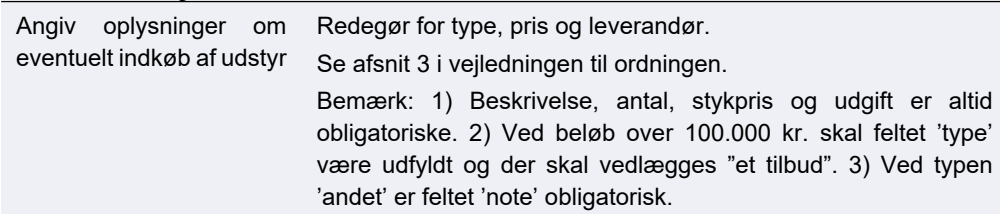

#### <span id="page-15-3"></span>**7.6 Materialer**

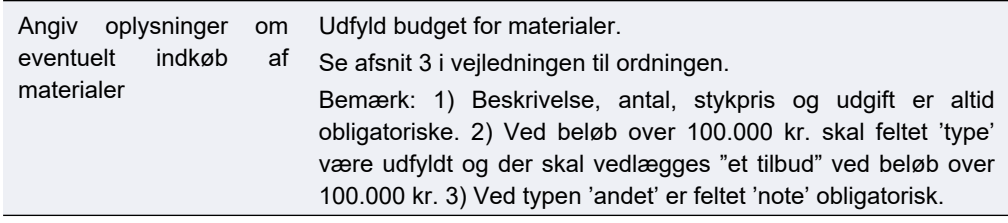

#### <span id="page-15-4"></span>**7.7 Andet**

.

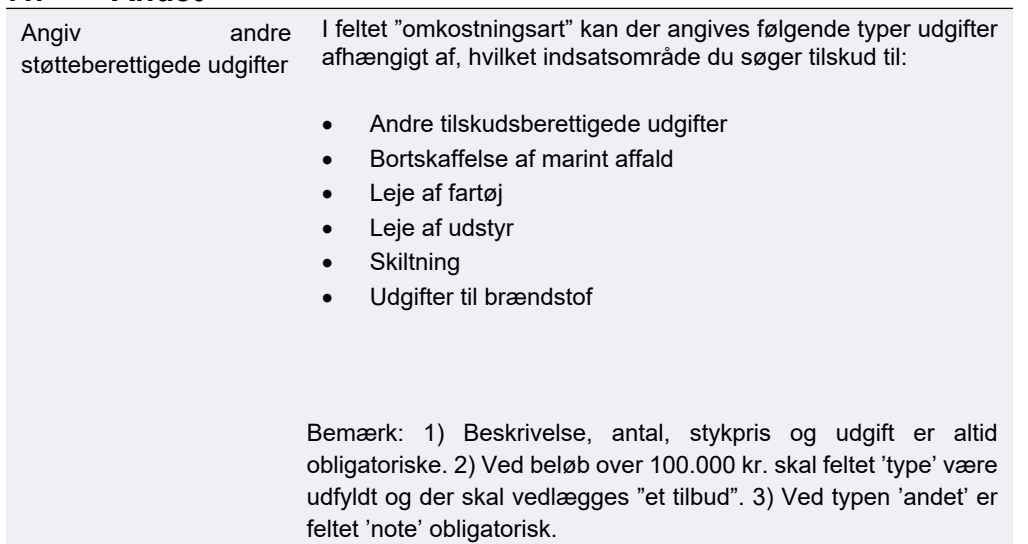

<span id="page-16-0"></span>Dette felt udfyldes automatisk

#### <span id="page-16-1"></span>**7.9 Udgifter over 100.000 kr.**

Faktaboks: Udfyldelse af forskellige felter på udgifter over 100.000 kr.

Gælder for felterne i blokkene for "Ekstern bistand/konsulent", "Materialer" og "Andet".

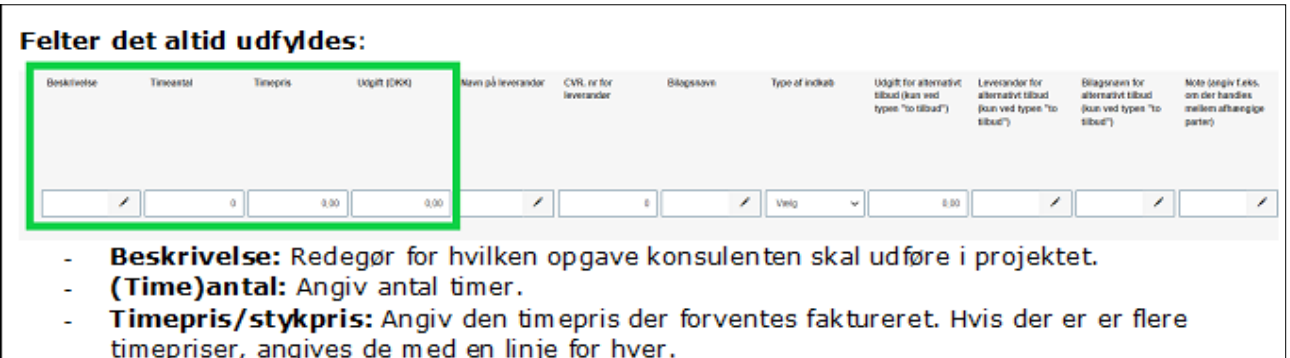

**Udgift (DKK):** Angiv den forventede pris for opgaven.

Herefter skal du udfylde type af indkøb og vælge en af følgende muligheder fra drop down:

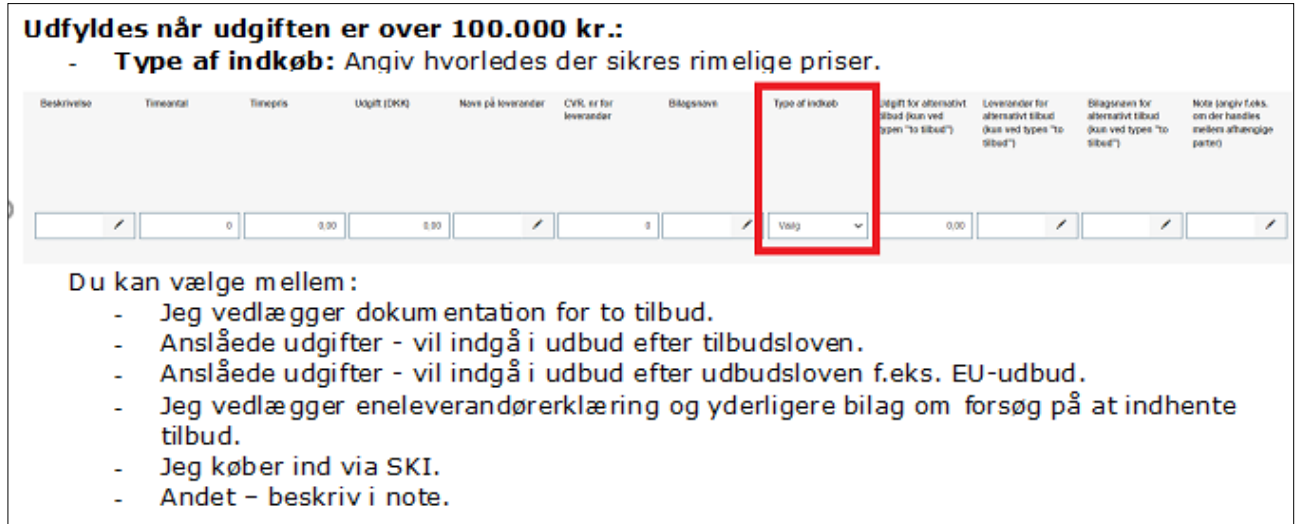

Fra 2024 er du **ikke** længere forpligtet til at vælge typerne: "Jeg vedlægger dokumentation for to tilbud" samt "Jeg vedlægger eneleverandør og yderligere bilag om forsøg på at indhente tilbud" på tilsagnstidspunktet. Da der ikke længere skal vedlægges dokumentation for to tilbud samt eneleverandørerklæring og hvis udgiften ikke vedrører udbud/SKI vælges Andet. Ved valg af "Andet" skal der fremgå en beskrivelse i noten, som vist her:

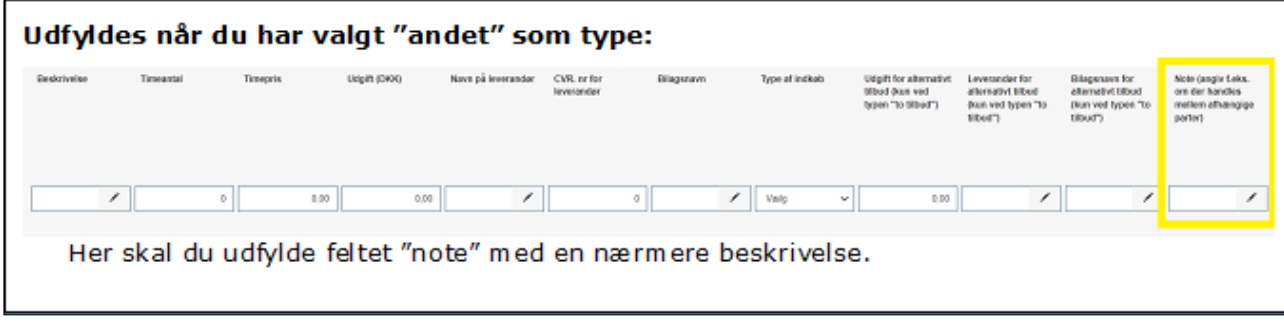

## <span id="page-18-0"></span>**8. Faneblad 6: Finansiering**

I denne sektion udfyldes oplysninger om den ønskede finansiering fra tilskudsordningen.

#### <span id="page-18-1"></span>**8.1 Projektets omkostninger**

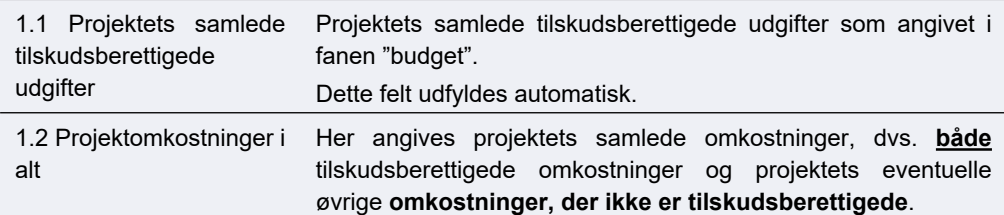

#### <span id="page-18-2"></span>**8.2 Den støtte under EHFAF-programmet, der ansøges om**

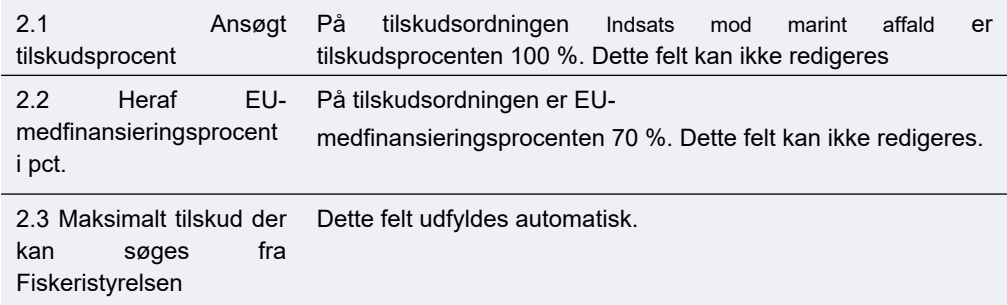

## <span id="page-19-0"></span>**9. Faneblad 7: Statistik**

I denne sektion udfyldes data til brug for rapportering. Disse oplysninger benytter Fiskeristyrelsen til EU-rapportering.

#### <span id="page-19-1"></span>**9.1 Ansøgerdata**

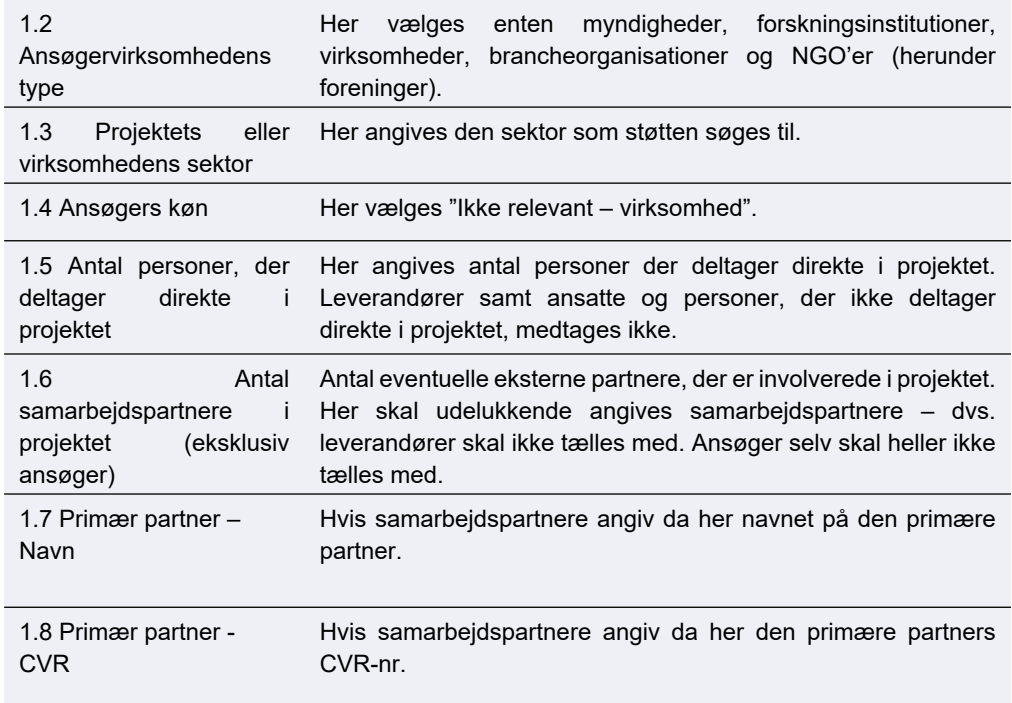

#### <span id="page-19-2"></span>**9.2 Område**

![](_page_19_Picture_153.jpeg)

### <span id="page-19-3"></span>**9.3 Særlige formål**

#### *Disse oplysninger er vi forpligtet af EU til at spørge om. Derfor vil de være med selv på ordninger, hvor det måske ikke er relevant*

![](_page_20_Picture_159.jpeg)

#### <span id="page-20-0"></span>**9.4 Resultatindikator**

RI10 — Angiv antal tiltag, der bidrager til en god miljøtilstand, herunder naturgenopretning, bevarelse, beskyttelse af økosystemer, biodiversitet,

dyresundhed og velfærd. Bemærk feltet må ikke udfyldes med "0".

## <span id="page-21-0"></span>**10. Faneblad 8: Antagelighed**

### <span id="page-21-1"></span>**10.1 Antagelighed**

![](_page_21_Picture_158.jpeg)

### <span id="page-22-0"></span>**10.2 Ejerkredsen og fiskefartøjer**

![](_page_22_Picture_225.jpeg)

### <span id="page-22-1"></span>**10.3 IUU – fartøjer**

![](_page_22_Picture_226.jpeg)

### <span id="page-22-2"></span>**10.4 Operatør af fartøjer**

![](_page_22_Picture_227.jpeg)

## <span id="page-23-0"></span>**11. Faneblad 9: Erklæring**

Inden ansøgningen sendes, skal du bekræfte en række oplysninger. Du bekræfter oplysninger ved at afmærke feltet.

![](_page_23_Picture_216.jpeg)

![](_page_24_Picture_137.jpeg)

## <span id="page-25-0"></span>**12. Faneblad 10: Vedhæftede filer**

Her kan du vedhæfte de filer, der er nødvendige for ansøgningen. Se vejledningens kapitel 3 og 5 for mere information.

Ansøgningsskemaet skal være udfyldt med de påkrævede oplysninger, og du skal vedhæfte følgende:

- Skema til samarbejdsaftaler, hvis to eller flere parter indgår i et samarbejde om projektet.
- Oversigt over tilbud.
- Udspecificeret budget ved behov.
- Dokumentation til brug for prioriteringen.

Desuden kan du, hvis det er relevant for din ansøgning, vedhæfte:

• De nødvendige tilladelser fra offentlige myndigheder, hvis tilladelserne er opnået på ansøgningstidspunktet.

Du kan læse mere om kravene til ansøgningen i vejledningen til ansøgning.

Du kan læse mere om projektbeskrivelserne i vejledningen til ordningen.

Det er vigtigt, at din ansøgning er fyldestgørende, og at du har sendt alle relevante bilag med. Hvis ansøgningen er mangelfuld, f.eks. hvis du ikke har beskrevet projektet tilstrækkeligt fyldestgørende, kan det betyde, at du får et afslag eller nedsat tilskudsbeløb.

Desuden skal der vedhæftes **en liste over alle vedhæftede bilag, med filnavne og beskrivelser**. Hvis du har angivet et bilagsnavn i ansøgningen, skal bilagets filnavn svare til dette.

Ansøgningsformularen kan håndtere *10 vedhæftede filer.* Vi anbefaler derfor, at man samler bilagene i én eller flere zip-filer. Såfremt det er flere zip-filer, bør disse navngives med den fane de vedrører i ansøgningsskemaet. Angiv så tydeligt som muligt indholdet af filerne.

Den maksimalt tilladte størrelse på alle vedhæftningerne tilsammen er 250 MB.

De tilladte filtyper er

- .pdf
- .zip
- .docx (MS Word)
- .doc (MS Word)
- .xls (MS Excel)
- .xslx (MS Excel)
- .png
- .jpg
- .jpeg
- .gif

## <span id="page-26-0"></span>**13. Faneblad 11: Godkend og send**

Her får du et overblik over din ansøgning, og det markeres, hvis der er mangler.

Du skal godkende og sende ansøgningen, før Fiskeristyrelsen kan påbegynde sagsbehandlingen af den. Det er vigtigt, at du trykker på "Godkend og indsend"- feltet i bunden af ansøgningen.

Ansøgningen er indsendt, når du modtager en kvittering på skærmen. Fiskeristyrelsen anbefaler, at du downloader en kopi af din kvittering.

## <span id="page-27-0"></span>**14. Kvittering for modtagelse af ansøgning**

Efter afsendelse af din ansøgning på ansøgningsportalen, får du vist et kvitteringsbillede. Her har du også mulighed for at downloade din ansøgning. Hvis du glemmer at downloade kvitteringsbilledet, kan du altid genfinde kvitteringen ved at klikke ind på ansøgningen under "mine ansøgninger" og derefter klikke på "ansøgning oprettet" under overskriften "sagsforløb". Du vil herunder finde kvitteringen, som du kan downloade som en pdf-fil.

#### Vis og download kvitteringen

![](_page_27_Picture_3.jpeg)

Bemærk at ansøgningen, når den er indsendt, ikke kan redigeres, medmindre skemaet genåbnes af en sagsbehandler. For at genåbne ansøgningen skal du vælge "send besked til sagsbehandler" og oplyse, at du gerne vil genåbne ansøgningen, så du kan rette i den.

Gem derfor altid en version af ansøgningen til evt. senere brug ved at downloade den.

Du kan være sikker på, at ansøgningen er sendt, når du har downloadet kvitteringen. Herefter kan du igangsætte projektet for egen regning og risiko. Datoen for hvornår du kan igangsætte projektet vil fremgå af kvitteringen.

![](_page_29_Picture_1.jpeg)

Fiskeristyrelsen Nyropsgade 30 1780 København V

mail@fiskeristyrelsen.dk